#### **GPXViewer** 26

LotharF MikroKopter.de

## **Inhaltsverzeichnis**

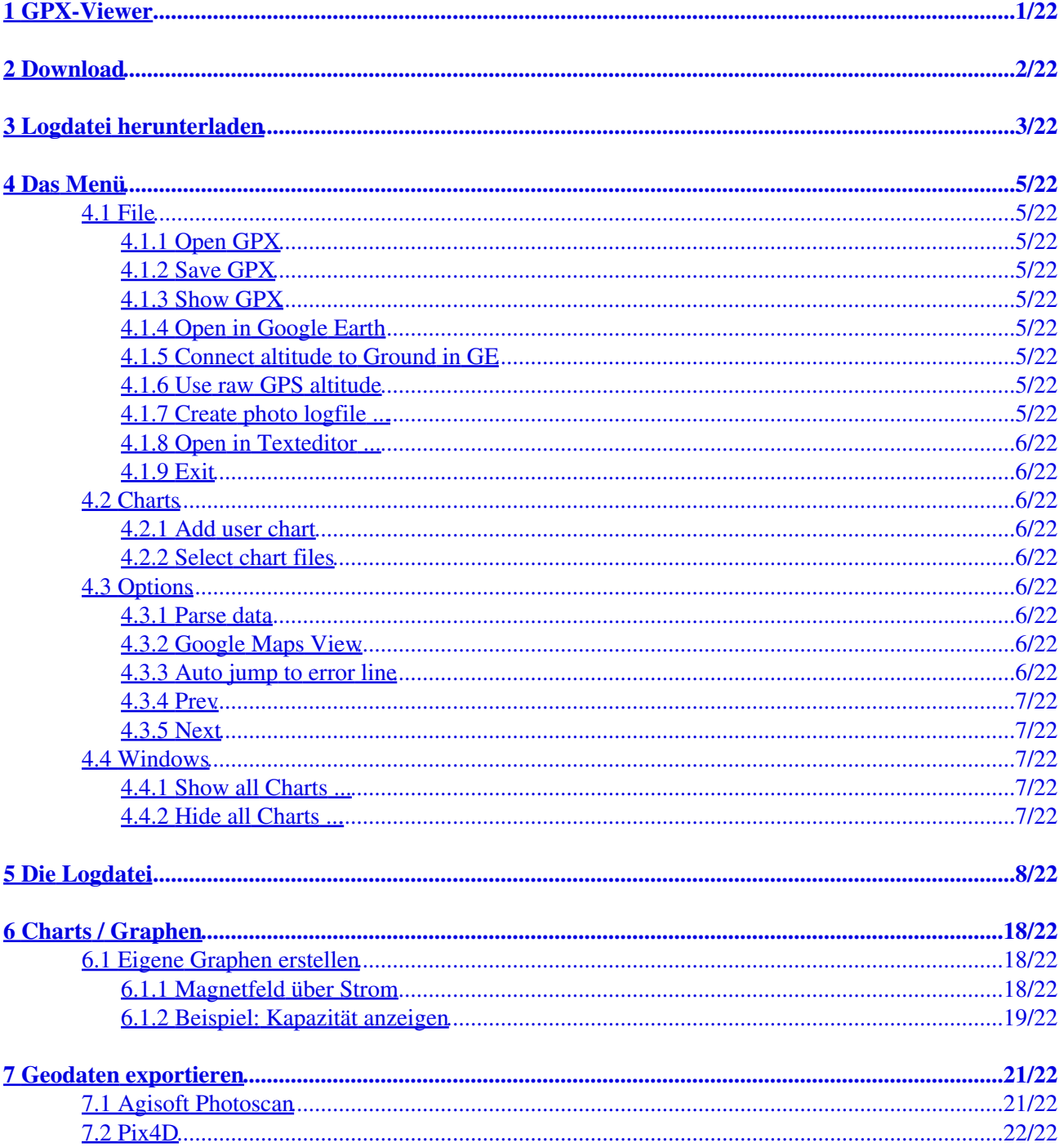

# <span id="page-2-0"></span>**1 GPX-Viewer**

Der GPX-Viewer ist ein einfaches Programm mit dem es möglich ist, die vom Kopter aufgezeichneten GPX-Logfiles mit dem PC zu öffnen.

#### **Funktionen auf einen Blick**

- Anzeige sämtlicher Telemetriedaten des Kopters
- Fehler (Errors) werden farblich hervor gehoben
- Problematische Werte werden farblich hervor gehoben (z.B. Magnetfeldabweichungen)
- Statusbits des MKs werden ausgewertet
- GPX-Datei lässt sich in Google Earth exportieren
- Zusatzinformationen aus dem GPX-File können angezeigt werden (z.B. Settingsinfo, Lizenzinfo, Firmwareinfo)
- Daten werden mit Einheiten versehen und ggf. umgerechnet (z.B. Altitude)
- Es lassen sich eigene Graphen aus den Werten erstellen
- Die Spalten lassen sich verschieben
- GeoDaten lassen sich für **Agisoft Photoscan** und **Pix4D** exportieren

# <span id="page-3-0"></span>**2 Download**

Die aktuelle Version des GPX-Viewer kann man hier herunterladen: **[Download GPX-Viewer](http://wiki.mikrokopter.de/Download?action=AttachFile&do=get&target=GPX-Viewer.zip)**

# <span id="page-4-0"></span>**3 Logdatei herunterladen**

Die Flugdaten werden im Kopter auf einer SD-Karte gespeichert, die sich in der [NaviCtrl](https://wiki.mikrokopter.de/NaviCtrl) befindet ([Siehe](https://wiki.mikrokopter.de/NaviCtrl_2.1#Montage_.2F_Anschl.2BAPw-sse) [hier](https://wiki.mikrokopter.de/NaviCtrl_2.1#Montage_.2F_Anschl.2BAPw-sse)). Ist keine SD-Karte eingesteckt, so werden keine Daten aufgezeichnet. Um diese Logdatei vom Kopter zu laden, muss dieser mit dem PC verbunden werden. Hierzu kann z.B. das MK-USB genutzt werden.

 Achtung: Es können nur SD-Karten mit einer maximalen Kapazität von 2GB genutzt werden und die Karte muss FAT16 formatiert sein!

Im [KopterTool](https://wiki.mikrokopter.de/KopterTool) sieht man einen Button . Hierüber gelangt man in einen Explorer wo die gewünschten Logfiles heruntergeladen werden können.

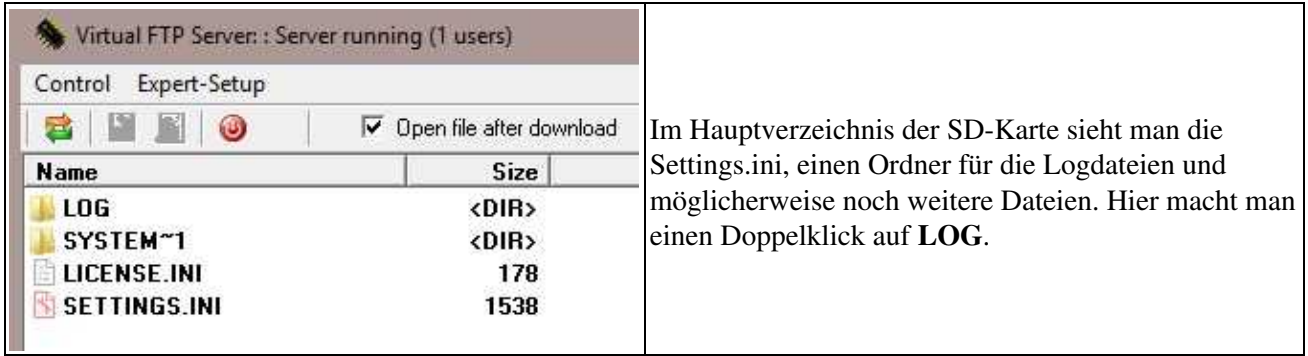

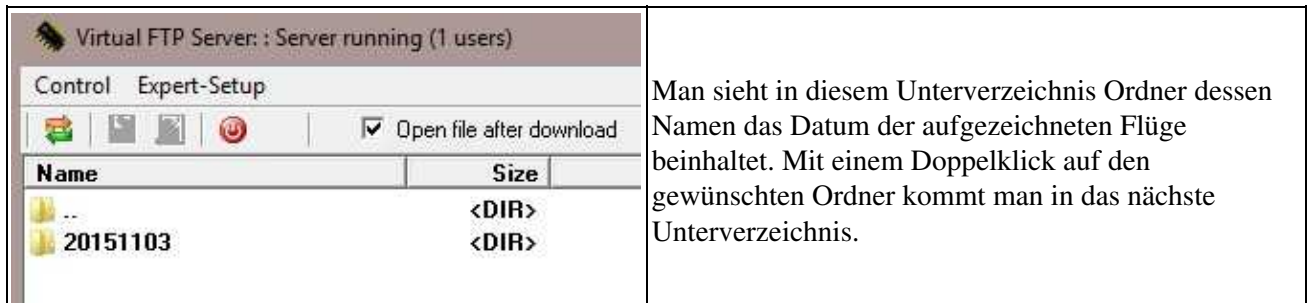

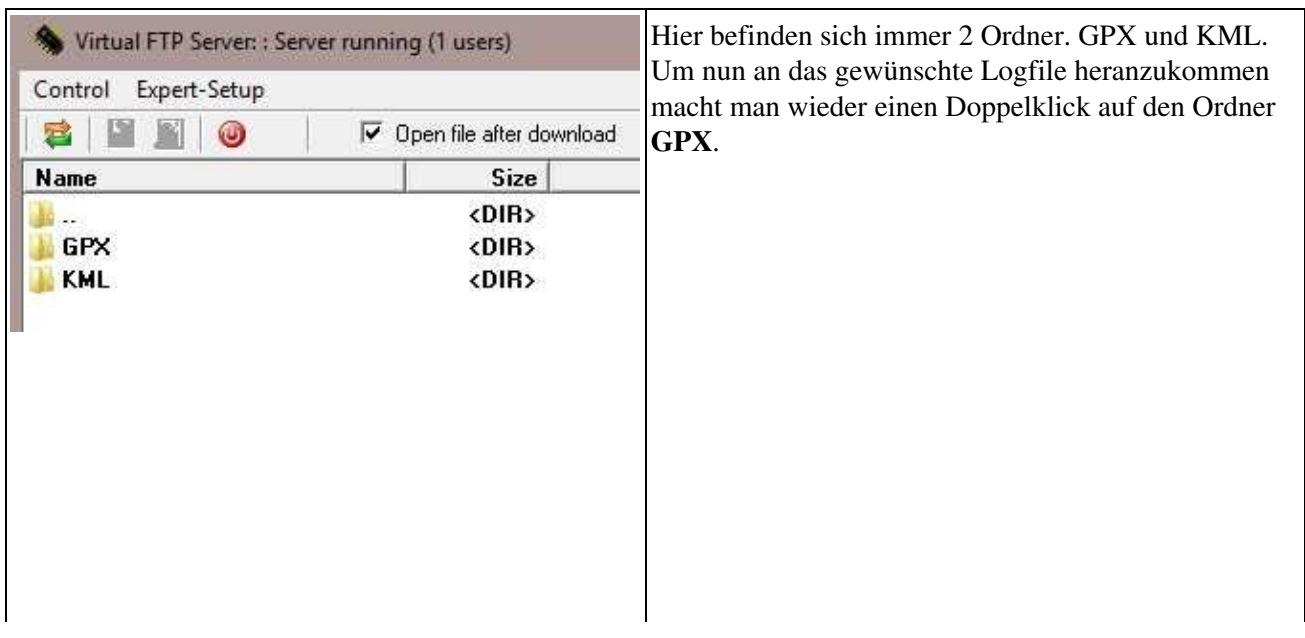

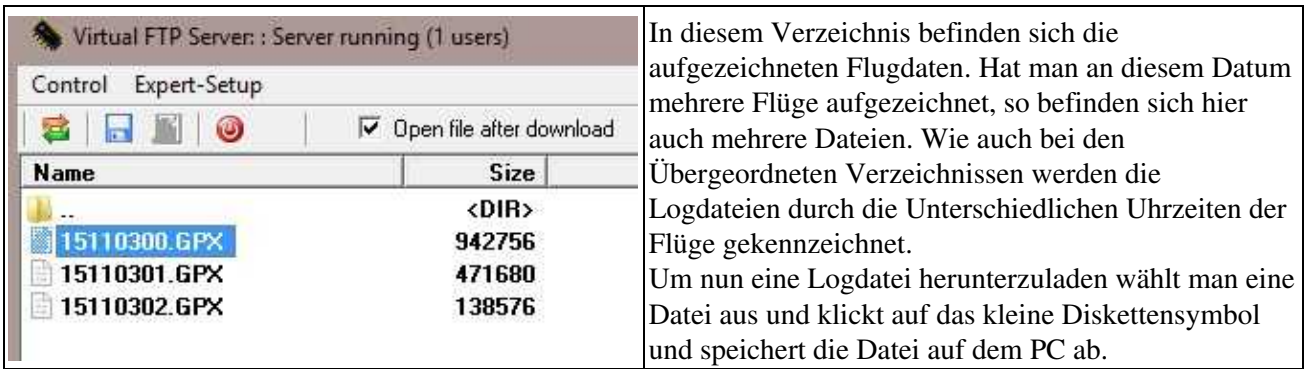

 Bei größeren Dateien kann das herunterladen ein paar Minuten dauern. Wer schneller an die Logdaten möchte, kann auch die SD-Karte aus der NaviCtrl entfernen und diese direkt mit dem PC auslesen.

# <span id="page-6-0"></span>**4 Das Menü**

## <span id="page-6-1"></span>**4.1 File**

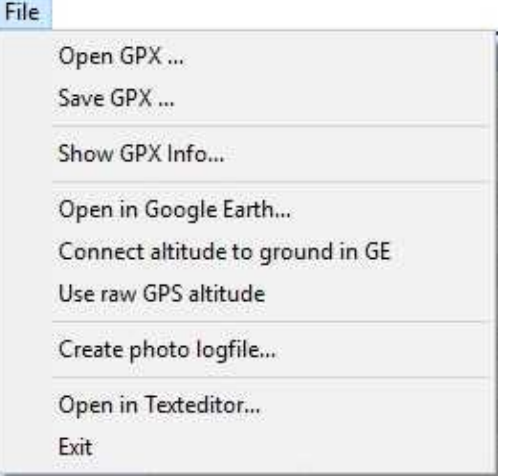

### <span id="page-6-2"></span>**4.1.1 Open GPX**

• -> Zum Öffnen einer Logdatei im \*.GPX Format

#### <span id="page-6-3"></span>**4.1.2 Save GPX**

• -> Zum Speichern einer Logdatei

#### <span id="page-6-4"></span>**4.1.3 Show GPX**

• -> Zeigt Informationen über das geöffnete Logfile wie Z.B. aufgetretene Fehlermeldungen etc.

#### <span id="page-6-5"></span>**4.1.4 Open in Google Earth**

• -> Öffnet Google Earth und stellt den Flug grafisch dar.

#### <span id="page-6-6"></span>**4.1.5 Connect altitude to Ground in GE**

• - > Ist diese Option aktiviert, wird in Google Earth die Höhe mit Senkrechten Linien zum Boden gekennzeichnet.

#### <span id="page-6-7"></span>**4.1.6 Use raw GPS altitude**

• - > Ist diese Option aktiviert, wird für den export zu Google Earth die vom GPS berechnete Höhe eingetragen und nicht die vom Luftdrucksensor.

#### <span id="page-6-8"></span>**4.1.7 Create photo logfile ...**

• -> Zum Erstellen einer Exportdatei für Agisoft Photoscan und Pix4D

#### <span id="page-7-0"></span>**4.1.8 Open in Texteditor ...**

• -> Die GPX Datei wird in einem Texteditor geöffnet

#### <span id="page-7-1"></span>**4.1.9 Exit**

• - > Schließt den GPX-Viewer

### <span id="page-7-2"></span>**4.2 Charts**

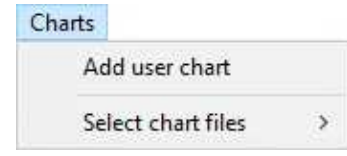

### <span id="page-7-3"></span>**4.2.1 Add user chart**

-> Wurden eigene Graphen/Charts erstellt, können sie hier hinzugefügt werden.

#### <span id="page-7-4"></span>**4.2.2 Select chart files**

-> Charts aus dem Verzeichnis des GPX-Viewers einblenden

### **4.3 Options**

<span id="page-7-5"></span>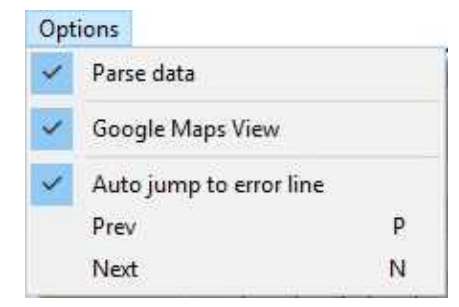

#### <span id="page-7-6"></span>**4.3.1 Parse data**

-> Messwerte werden für den GPX-Viever zur besseren darstellung angepasst.

#### <span id="page-7-7"></span>**4.3.2 Google Maps View**

-> Flug wird auf einer Google Maps karte grafisch dargestellt.

#### <span id="page-7-8"></span>**4.3.3 Auto jump to error line**

-> Sollte sich ein Fehlerfall im Log befinden, so springt der GPX-Viewer automatisch zur Stelle des ersten Fehlers.

#### <span id="page-8-0"></span>**4.3.4 Prev**

-> Zum vorherigen Fehler springen

#### <span id="page-8-1"></span>**4.3.5 Next**

-> Zum nächsten Fehler springen

### <span id="page-8-2"></span>**4.4 Windows**

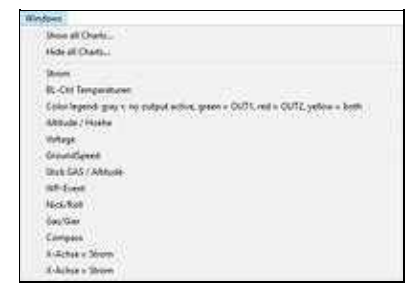

#### <span id="page-8-3"></span>**4.4.1 Show all Charts ...**

-> Einblenden aller Charts

#### <span id="page-8-4"></span>**4.4.2 Hide all Charts ...**

-> Ausblenden aller Charts

• Es können unter diesem Eintrag auch einzelne Charts angezeigt und geschlossen werden.

# <span id="page-9-0"></span>**5 Die Logdatei**

Lat +53,2855441

Wert für die geografische Breite in Dezimalgrad

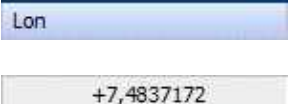

Wert für die geografische Länge in Dezimalgrad

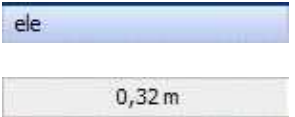

Wert für den Höhenwert vom GPS-Modul

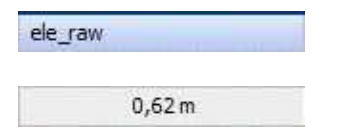

Rohwert der Höhe vom GPS-Modul

time

2015-11-03T13:16:59,4Z

UTC Zeit vom GPS-Modul

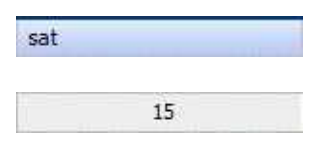

Anzahl der Empfangenden Satelliten

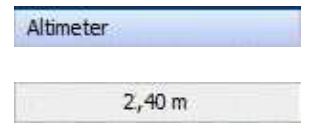

Barometrische Höhe gemessen vom Luftdrucksensor

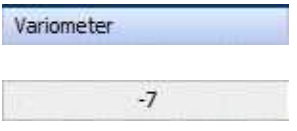

Steigrate des Kopters (in m/s)

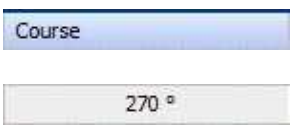

GPS-Kurs über Grund (unabhängig vom Kompasswert)

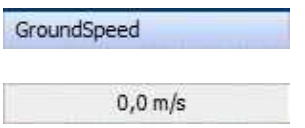

#### Grundgeschwindigkeit des Kopters (in cm/s)

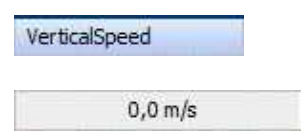

Vertikale Geschwindigkeit des Kopters (in cm/s)

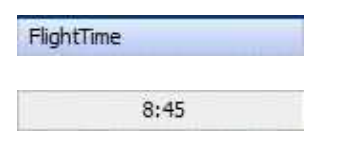

Flugzeit in Minuten

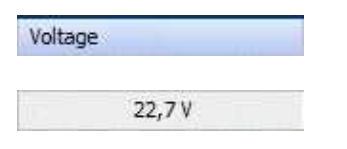

Spannung des LiPos (in Volt)

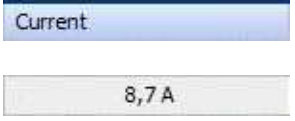

LiPo-Strom (in Ampere)

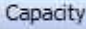

Verbrauchte Kapazität (in mAh)

2385 mAh

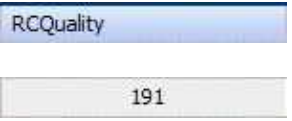

Qualität des PPM-Signals (NICHT die Signalstärke des Empfängers)

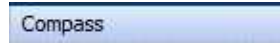

146 | 149 | 147,4 | 147,7

Erster Wert: Gier-Gyro stabilisierter Kompasswert Zweiter Wert: Kompass Roh-Wert Dritter Wert: Kompass Setpoint Vierter Wert: Korrigierter Kompasswert (declination)

NickAngle

 $1,8$   $^{\circ}$ 

Nickwinkel (in grad)

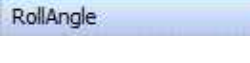

 $0,4°$ 

Rollwinkel (in grad)

NCFlag

0xD1: FREE MANUAL

Aktueller GPS-Status

FCFlags2

0x00,0x00: MOT OFF NOFLY

Aktueller FlightCtrl Status

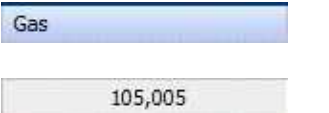

Erster Wert: Derzeitiger GAS-Wert Zweiter Wert: Berechneter Wert für Schwebegas

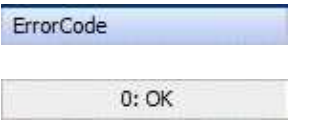

Anzeige der verschiedenen [ErrorCodes](https://wiki.mikrokopter.de/ErrorCodes)

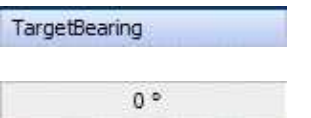

#### Winkel vom Startpunkt zum Kopter

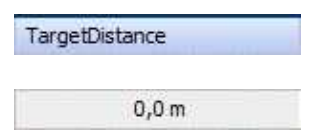

Entfernung vom Startpunkt zum Kopter

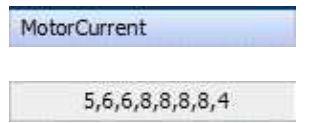

Anzeige der einzelnen Motorströme

BL\_Temperature

38, 41, 42, 39, 37, 33, 36, 38

Anzeige der Temperaturen aller Motorregler

Speak **STARTING** 

Sprachausgabe HoTT-Telemetrie

MagnetField

95 %

Stärke des Magnetfeldes in %. Dieser Wert sollte nach der Kalibration des Kompass-Sensors bei ~100% liegen

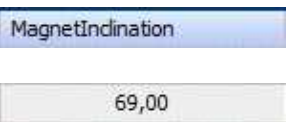

Erster Wert zeigt die Inklination des Vektors vom magnetischen Kompass. Der Zweite Wert gibt den berechneten Fehler an im verglichen zum Theoretischen Wert des Standortes

MotorNOK

0,0,0,0,0,0,0

Zähler für Motorfehler.

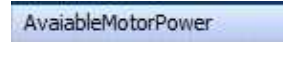

100 %

Verfügbare Energie der MotorRegler (255 = 100%)

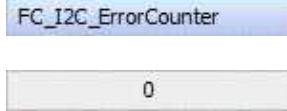

Zähler für Fehler auf Dem I²C-Bus

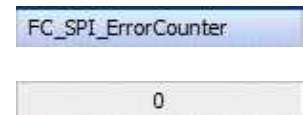

Zähler für Fehler auf dem SPI-Bus

AnalogInputs

17, 1023, 68, 16

Analoge Eingaben der NC (1024 = 3,3V)

Servo

 $0,144,0$ 

Erster Wert: Setpoint NickServo in grad Zweiter Wert: Setpoint RollServo in grad Dritter Wert: Waypoint-Nick Setpoint in grad

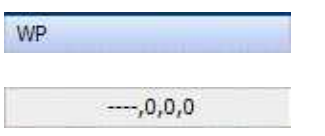

Erster Wert: Name des aktuellen Ziel-Wegpunktes (z.B. P12) Zweiter Wert: Nummer des aktuellen Ziel-Wegpunktes Dritter Wert: Anzahl gesamte Wegpunkte Vierter Wert: Derzeitiger Wert des WP-Events

ShutterCnt

 $\mathbf{0}$ 

Zähler für Auslöser OUT1

RCSticks

0, 1, -2, -44, 0, 144, 0, 126, 0, 126, 0, 126

Derzeitige Werte der RC-Sticks in fogender Reigenfolge: Nick; Roll ; Yaw ; Gas ; Poti 1-Poti8

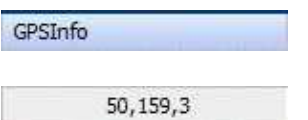

Erster Wert: GPS-Update-Rate in 0.1Hz (50 = 5,0Hz) Zweiter Wert: GPSData\_Flags Dritter Wert: Sat-fix

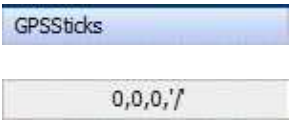

Einfluss des GPS-modes auf die RC-Sticks in folgender Reihenfolge: Nick, Roll, Yaw, GPS-Mode

#### **GPS-Modes:**  $'$  = kein GPS fix  $\mathcal{V} = \text{AUS}$ '?' = Coming home, home Position unbekannt ([PositionHold](https://wiki.mikrokopter.de/PositionHold) wird stattdessen aktiviert)  $'H' = \text{Coming home}$ 'W' = Wegpunkteflug 'D' = Dynamic Position Hold 'P' = Position Hold 'm' = manuelle Steuerung

# <span id="page-19-0"></span>**6 Charts / Graphen**

Man kann sich bestimmte Werte des aufgezeichneten Fluges gesondert grafisch darstellen. Beim Programmstart werden diese automatisch mitgeladen. Sollte dies nicht der Fall sein können unter dem Reiter "Windows" alle oder auch nur einzelne Graphen ein und ausgeblendet werden.

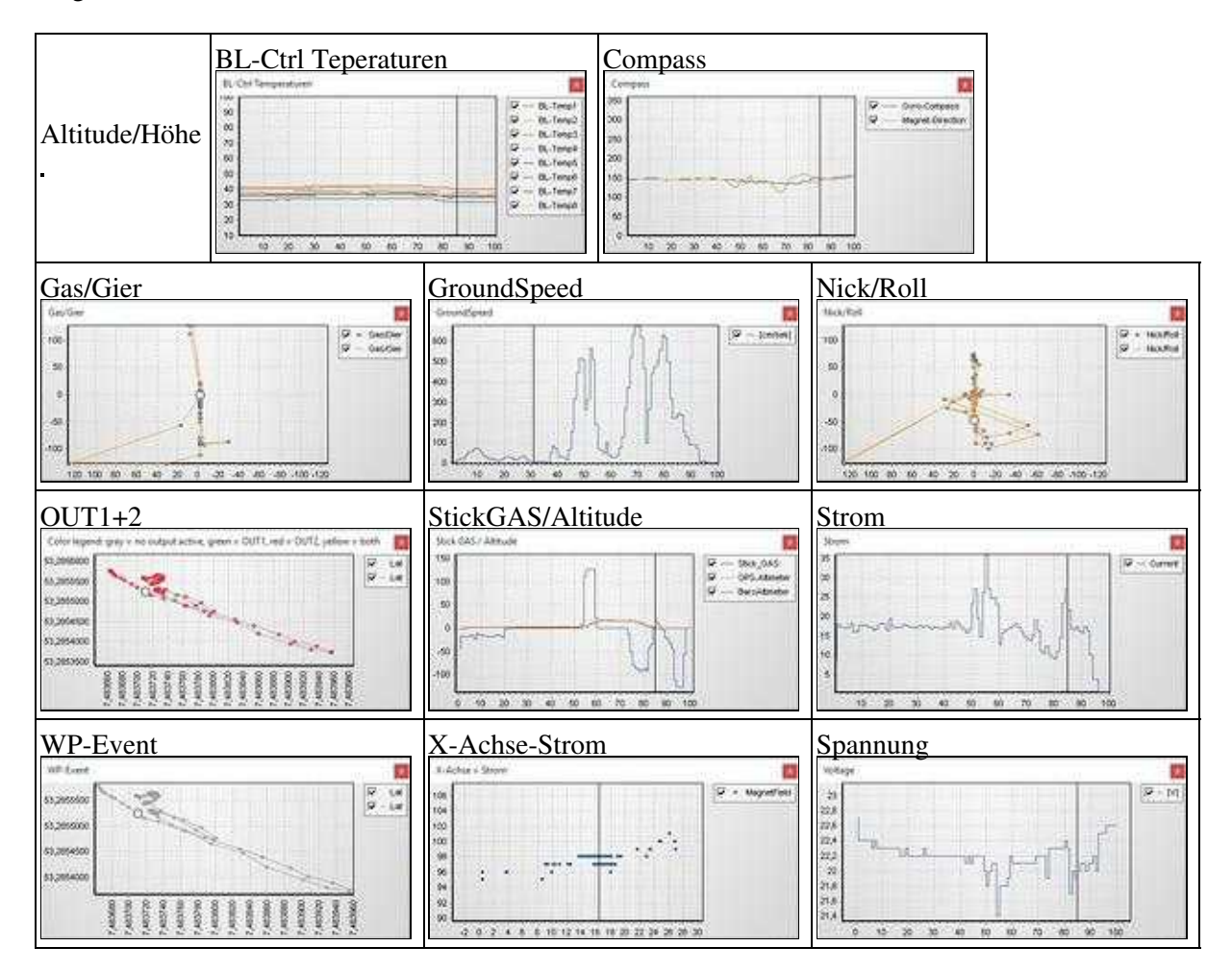

Folgende Charts sind bereits bei dem GPX-Viewer enthalten:

### <span id="page-19-1"></span>**6.1 Eigene Graphen erstellen**

Die .ini - Dateien müssen mit "Charts-" anfangen.

#### <span id="page-19-2"></span>**6.1.1 Magnetfeld über Strom**

Wie z.B. in dem beileigenden Konfigurations-File "Charts-MagentFehler.ini" Hier ist das Magnetfeld über den Strom in einem XY-Graphen dargestellt

[Chart1]

 $CharX = "Current"$ 

 $CharYMax = 140$ 

 $CharYMin = 60$ 

ChartType = "Point"

ChartName = "X-Achse = Strom"

Series1Ident = "MagnetField"

#### <span id="page-20-0"></span>**6.1.2 Beispiel: Kapazität anzeigen**

Man könnte sich z.B. eine Konfiguraionsdatei "Charts-Kapazitaet.ini" erzeugen mit folgendem Inhalt:

[Chart1]

ChartName = "mAh"

Series1Ident = "Capacity"

```
Series1Name = "mAh"
```
Dann würde man die Kapazität über Flugzeit sehen.

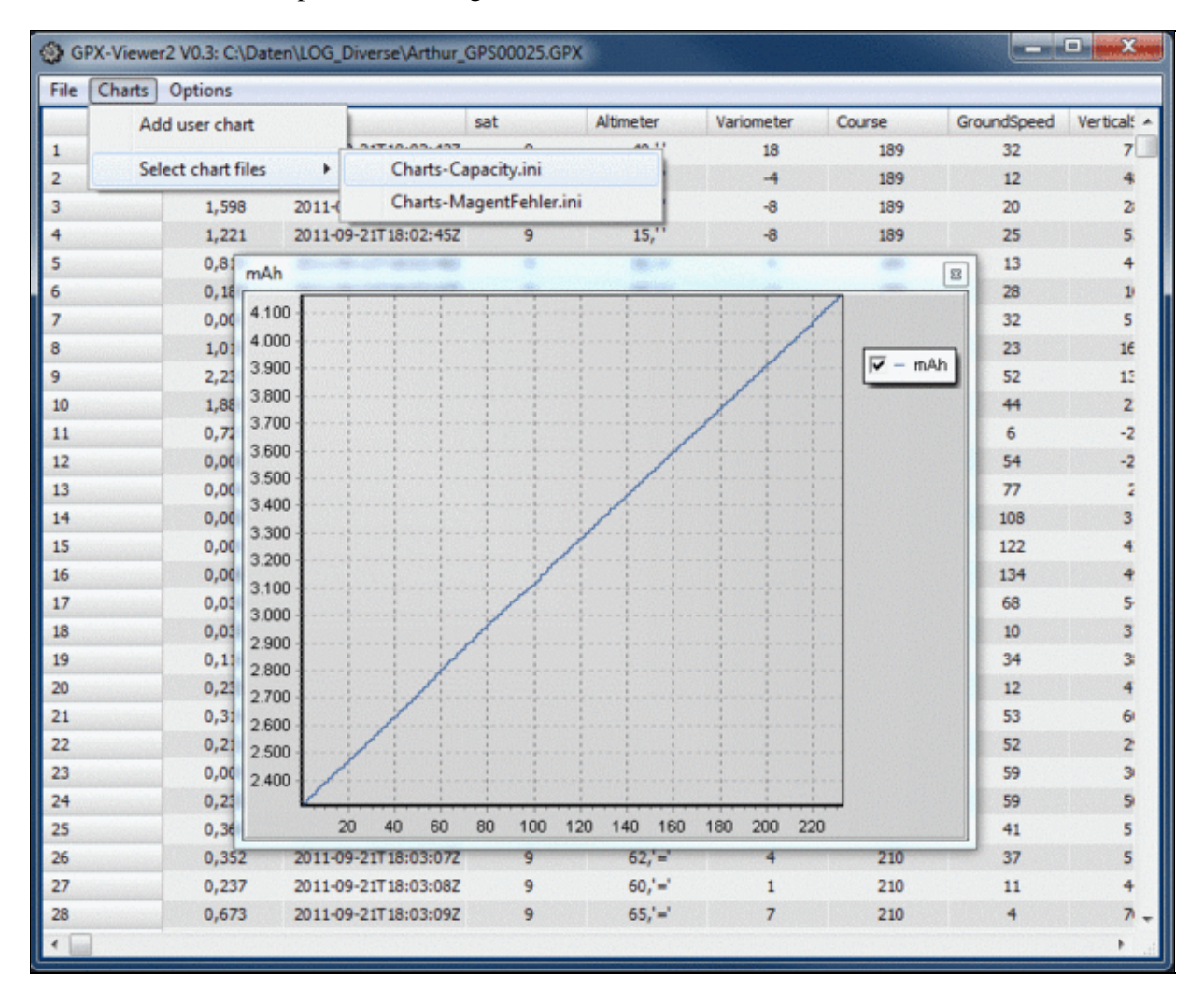

# <span id="page-22-0"></span>**7 Geodaten exportieren**

Mit der aktuellen Version des GPX-Viewers ist es möglich, gleich die passenden Geodaten für **Pix4D** und **Agisoft** Photoscan zu exportieren.

Dazu geht man wie folgt vor:

• Im GPX-Viewer auf File ->Create photo logfile... klicken

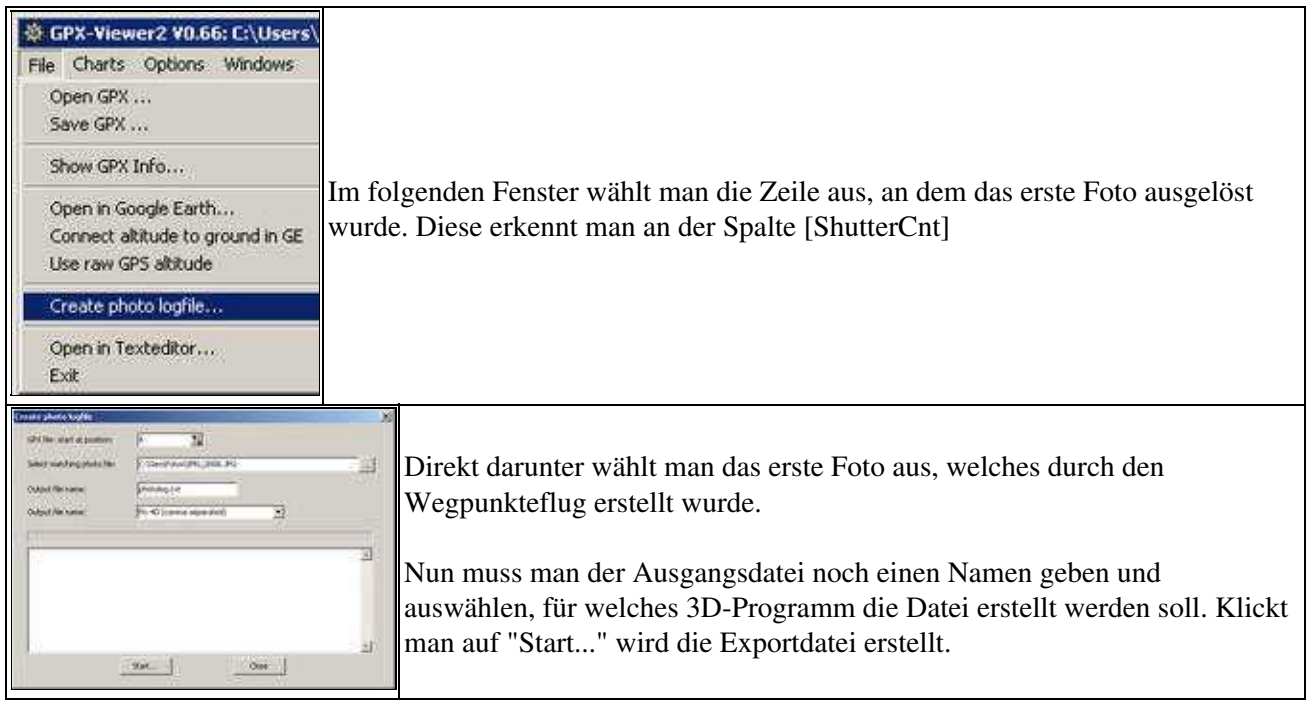

Ab hier geht es dann weiter in den jeweiligen Programmen.

### <span id="page-22-1"></span>**7.1 Agisoft Photoscan**

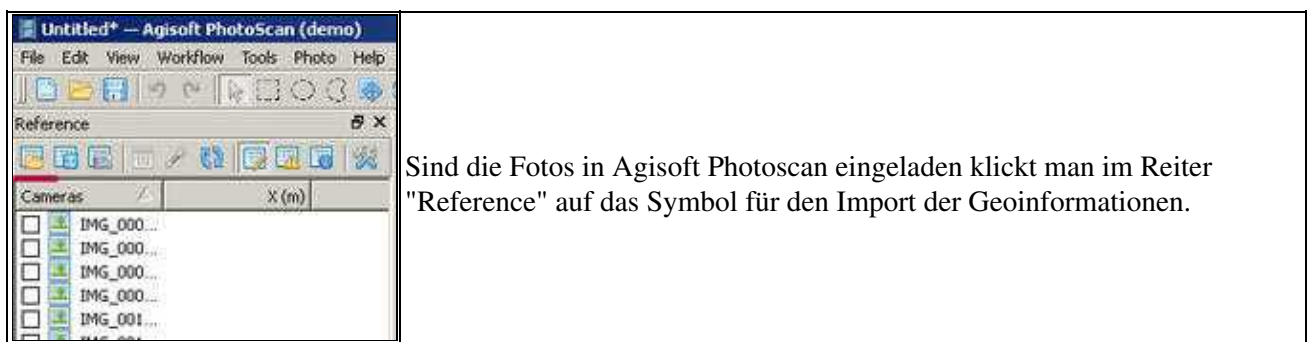

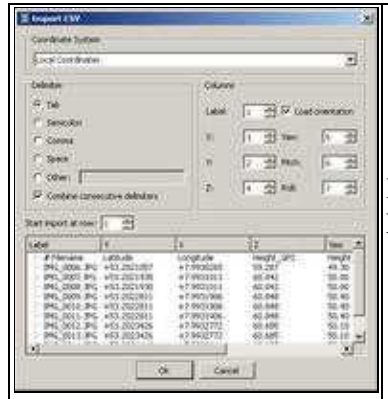

Hier bietet das Programm schon die Möglichkeit auszuwählen, in welchem Format die Import-Datei vorliegt.

### **7.2 Pix4D**

<span id="page-23-0"></span>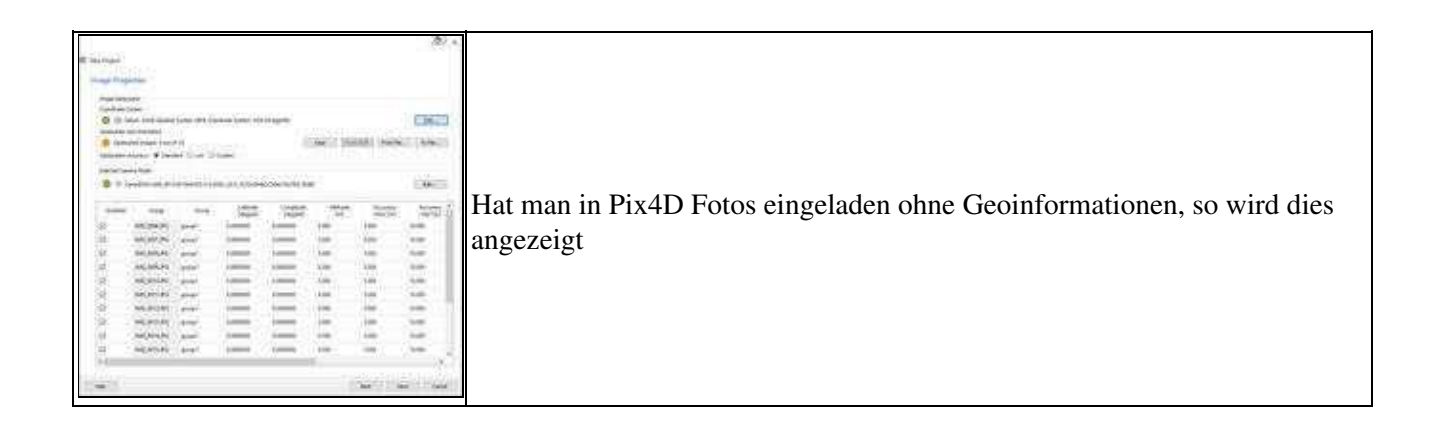

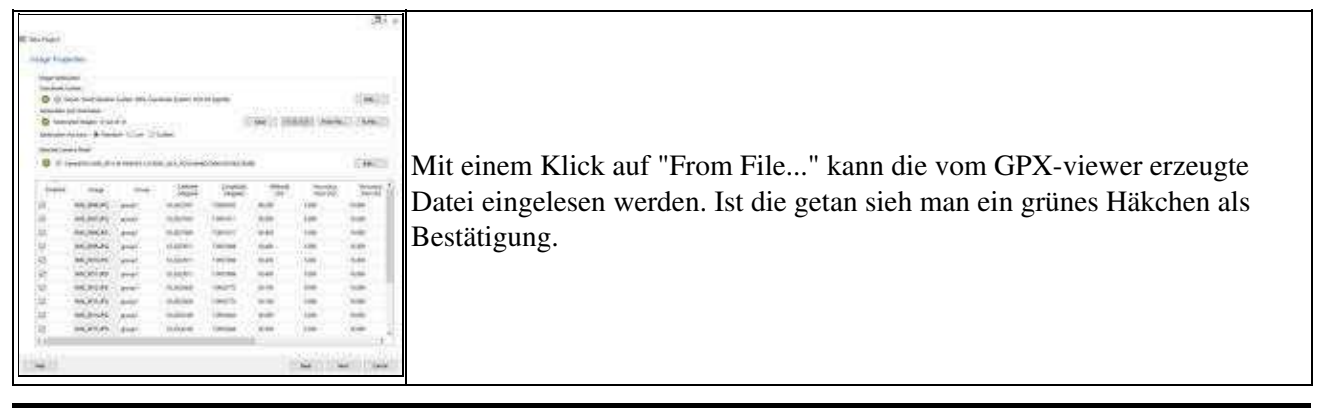

<http://wiki.mikrokopter.de/GPX>